# Configureer de verificatie-instellingen (Simple Network Time Protocol) van een switch met behulp van de opdrachtregel (CLI)  $\overline{\phantom{a}}$

# Doel

Simple Network Time Protocol (SNTP) is de vereenvoudigde versie van Network Time Protocol (NTP). NTP is het protocol dat wordt gebruikt om de klok op een netwerk te synchroniseren. Het levert tijd binnen 100 milliseconden van de nauwkeurige tijd, maar authentiek verkeer niet.

De SNTP-verificatiepagina van de schakelaar stelt de beheerder in staat om de NTPverificatietoetsen te configureren om een tijdbron te controleren. SNTP-verificatie dient alleen te worden gebruikt in situaties waarin geen sterke authenticatie vereist is, aangezien de complexe filtermechanismen van NTP er niet door worden geboden.

Dit document legt uit hoe de SNTP-verificatie moet worden gedefinieerd via de Opdracht Line Interface (CLI) van een switch. U kunt ook SNTP-verificatie-instellingen configureren via het webgebaseerde hulpprogramma van de switch. Klik [hier](http://sbkb.cisco.com/CiscoSB/ukp.aspx?login=1&pid=2&app=search&vw=1&articleid=3108) voor meer informatie.

## Toepasselijke apparaten

- Sx300 Series
- Sx350 Series
- SG350X Series
- Sx500 Series
- Sx550X Series

### Softwareversie

- 1.4.7.05 SX300, SX500
- 2.2.8.04 SX350, SG350X, SX550X

#### SNMP-groepen op een switch configureren

Stap 1. Toegang tot de CLI van de switch.

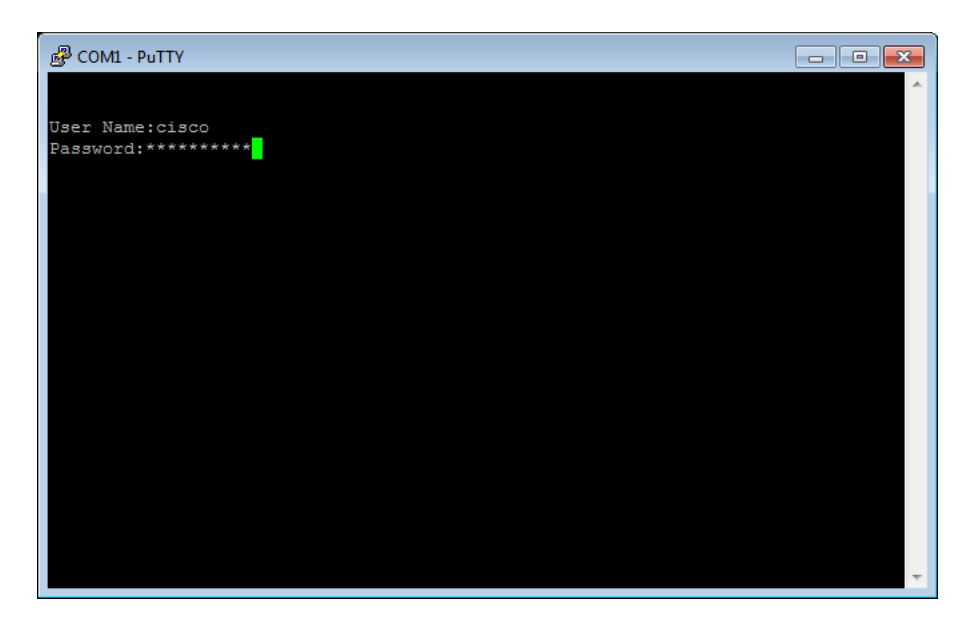

Opmerking: In dit voorbeeld is PuTTY de toepassing die wordt gebruikt om tot de schakelaar CLI toegang te hebben. De standaardwaarden voor gebruikersnaam en wachtwoord zijn cisco/cisco. Als u uw aanmeldingsgegevens hebt aangepast, gebruikt u uw gebruikersnaam en wachtwoord.

Stap 2. Schakelt over naar de modus Global Configuration door de volgende opdracht in te voeren:

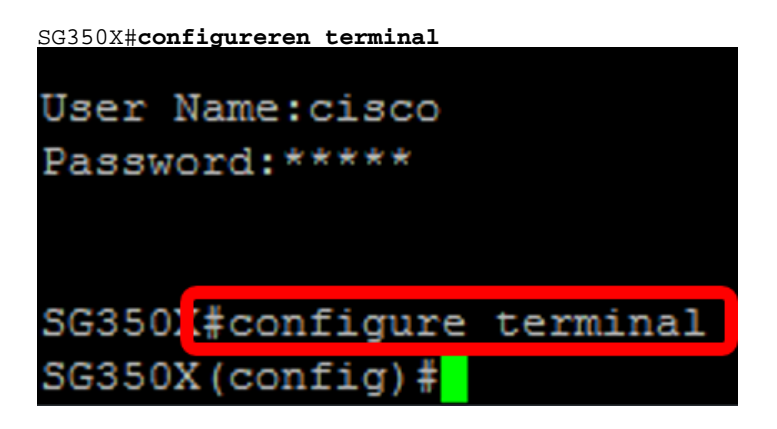

Stap 3. Defineer een SNTP-verificatie-toets met behulp van een van de volgende syntaxis:

SG350X (configuratie)#**sntp authenticatie-toets [key-number] md5 [key-value]**

SG350X (configuratie)#**encryptie-applicatie** van **een versleutelde snp-verificatiesleutel [keynumber] md5 [encryptie-key-waarde]** Wanneer:

- key-number Dit specificeert het nummer van de toets. Het kan zijn van 1 tot 4294967295.
- key-value Dit specificeert de waarde van de toets. Het kan van één tot acht tekens lang zijn.
- Encrypted-key-waarde Dit specificeert de sleutelwaarde in gecodeerd formaat.

```
SG350X (configuratie)#sntp authenticatie-toets 12110 md5 cisco
SG350X#configure terminal
SG350X (config #sntp authentication-key 121110 md5 cisco
```
Opmerking: In dit voorbeeld wordt de SNP authenticatiesleutel 121110 md5 cisco ingevoerd.

Stap 4. Schakelt over naar de modus Global Configuration door de volgende opdracht in te

voeren:

```
SG350X (configuratie)#exit
SG350X(config #exit)
```
Stap 5. (Optioneel) Voer de volgende opdracht in in Geprivigeerde EXEC-modus om de configuratie op te slaan.

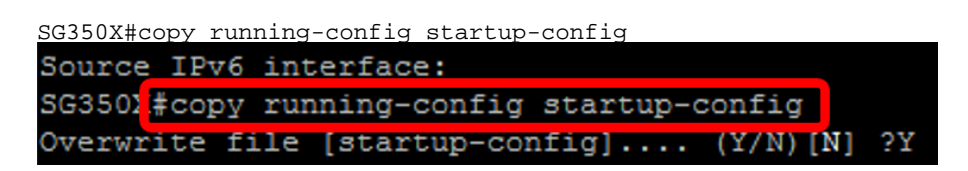

Stap 6. (Optioneel) Druk op Y om de instellingen op te slaan in de opstartconfiguratie van de schakelaar, anders, druk op N om verder te gaan zonder de configuratie op de opstartconfiguratie van de schakelaar op te slaan.

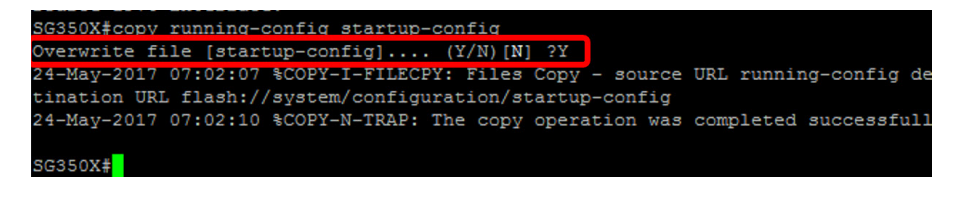

Opmerking: In dit voorbeeld, wordt Y ingedrukt.

Stap 7. Controleer de SNP-verificatiesleutel met de volgende opdracht:

SG350X#**show-configuratie**

```
SG350X(config)#exit
SG350X#show sntp configuration
SNTP destination port : 123.
Polling interval: 1024 seconds.
MD5 authentication keys. (Encrypted)
 -------------------------------
121110 AROEvVLMGAD24At8AbZCRXJgLKYwPRAx3qYDTZqk8Go=
Authentication is not required for synchronization.
No trusted keys.
Unicast Clients: Enabled
Unicast Clients Polling: Enabled
Server
                : time-a.timefreq.bldrdoc.gov
                : Enabled
  Polling
  Encryption Key : Disabled
Server
                 : time-b.timefreq.bldrdoc.gov
  Polling
                : Enabled
  Encryption Key : Disabled
                 : time-c.timefreq.bldrdoc.gov
Server
 Polling : Enabled
 Encryption Key : Disabled
Broadcast Clients: disabled
Anycast Clients: disabled
No Broadcast Interfaces.
Source IPv4 interface:
Source IPv6 interface:
```
Opmerking: In dit voorbeeld zijn de MD5-verificatie-toetsen 12110 AR0EvVLMGAD24AT8AbZCRXJgPRAx3qYDTZqk8Go=

U hebt nu een SNTP-verificatie-instellingen ingesteld via de CLI van de switch.

#### © 2018 Cisco Systems, Inc. Alle rechten voorbehouden.